In case you need support for the QuikRead go Instrument software update, please first check the Frequently asked questions list on the site.

In case you need more information, please be in contact with your Export Manager or our product support at product.support@aidian.eu

#### **QuikRead** go

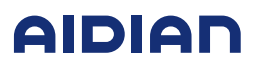

### **AIDIAN**

#### How to update software to the QuikRead go Instrument

- 1. Connect the power supply cable and turn the QuikRead go Instrument on. Wait for the Start-up to finish and the Main menu to appear.
- 2. Choose Settings→Measurement flow→Maintenance→Software update to start updating.
- 3. The instrument asks you to insert a USB stick. Insert the USB stick to one of the USB-ports. There are two USB ports at the back of the instrument and one port on the right side of the instrument.
- 4. When the instrument has detected the USB stick, it checks if the stick contains valid QuikRead go software. This normally takes less than one minute. The version numbers of the software version on the stick and the one currently in use will be shown on the display. QuikRead go asks for confirmation before starting update. If you agree, choose Yes.

In case there is no valid software on the USB stick a message USB stick does not contain a valid software update appears on the display. Choose Cancel to return to the Main page.

5. QuikRead go transfers the new software version from the USB stick. Please wait until software has been completely transferred. This normally takes appr. 6 minutes.

#### NOTE:

- Do not remove the USB stick during the update.
- Do not shut down QuikRead go or unplug the power supply cable during the update.
- 6. After completing the transfer action, QuikRead go shows a message saying it is safe to remove the USB stick. Remove the USB stick and choose OK. QuikRead go automatically shuts down and restarts. Finalize the updating procedure by choosing Restart. QuikRead go will return to the main menu and is ready for measuring.

Watch the video in YouTube: Aidian – QuikRead go Instrument Software update

## QuikRead go® Software update over internet

# Four easy steps to download the newest QuikRead go software update

After downloading is complete, extract the files. Do not change the folder name ne of the folder should be "qrzwupdate". Remove the USB

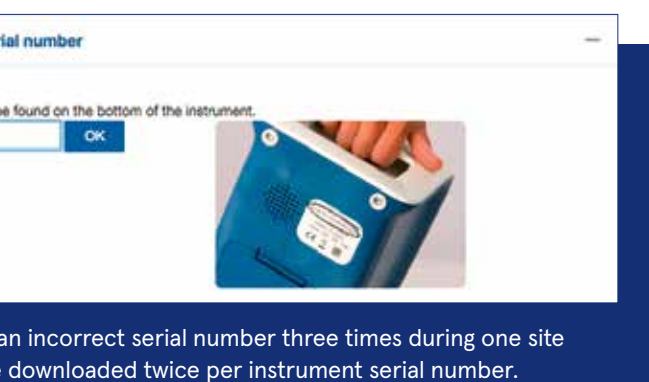

#### a USB stick

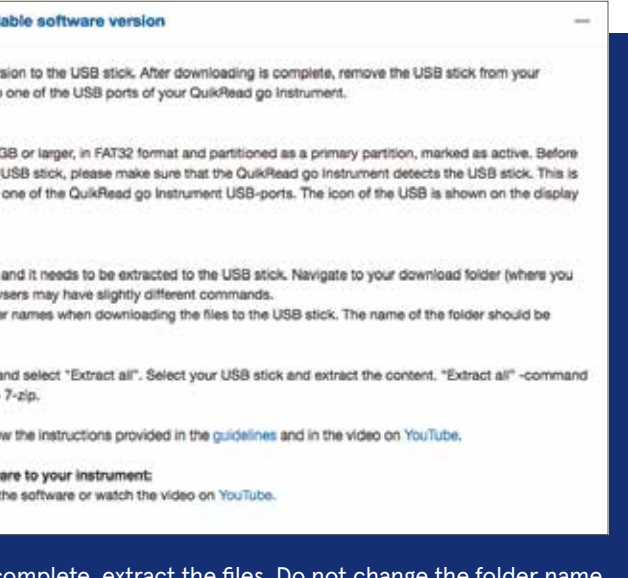

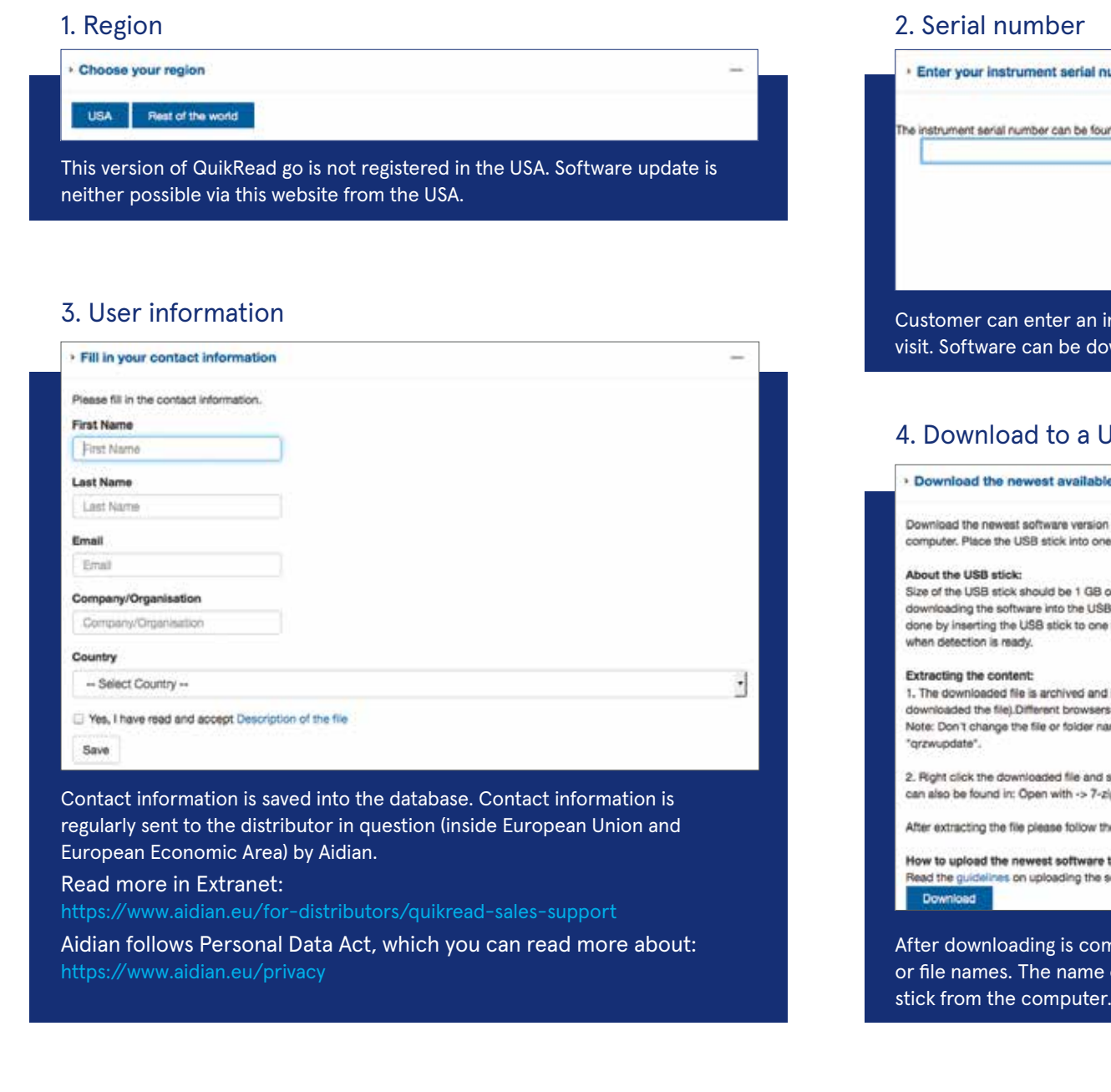

All steps are required before downloading is possible.

#### Go to www.softwareupdate.quikread.com and follow the steps below.

#### Welcome to update the QuikRead go® Instrument software over internet

Purpose of the website QuikRead go software update over internet is to facilitate and speed up the distribution and the implementation of the newest software version for the QuikRead go Instrument. Customers and distributors can download newest available QuikRead go software to a USB stick which can be used to update QuikRead go Instrument software. There are only four easy steps.

The software update site is intended for QuikRead go customers in the countries where the system is registered. The site is available in English, Finnish, Swedish, Norwegian, Danish, German, Czech, Slovak, Polish, Hungarian, Dutch, French, Spanish, Italian, Estonian, Latvian and Lithuanian languages.

#### www.softwareupdate.quikread.com

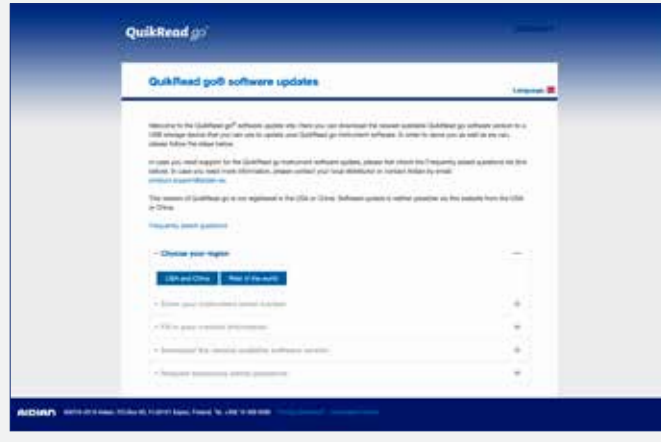

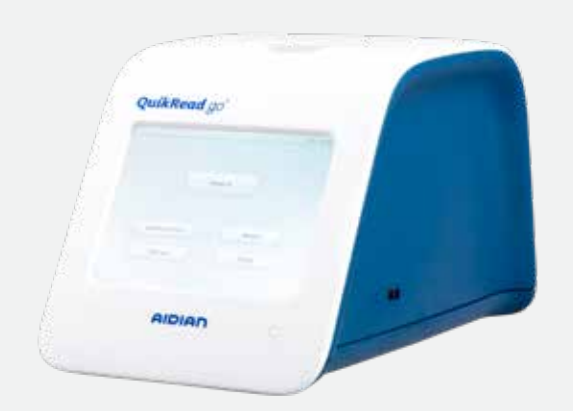